# **Cách đăng ký chữ ký số trên hóa đơn điện tử**

**Cách ký chữ ký số trên hóa đơn điện tử** được xem là tiêu thức nội dung nhất định, không thể thiếu để đảm bảo tính hợp pháp của mỗi hóa đơn số khi lập và xuất.

Điều này đã được quy định rất rõ tại Điều 3, Thông tư 68/2019/TT-BTC mới ban hành gần đây nhất của Bộ Tài chính.

Cụ thể hơn về tiêu thức chữ ký số, chữ ký điện tử của người mua và người bán cũng được Bộ Tài chính quy định trong điểm đ, Điều 3, Thông tư số 68/2019/TT-BTC. Cụ thể:

– Nếu người bán là doanh nghiệp, tổ chức thì chữ ký số của người bán trên hóa đơn là chữ ký số của doanh nghiệp, tổ chức; còn nếu người bán là cá nhân thì sử dụng chữ ký số của cá nhân hoặc người được ủy quyền.

– Với người mua là cơ sở kinh doanh và người mua, người bán có thỏa thuận về việc người mua đáp ứng các điều kiện kỹ thuật để ký số hoặc ký điện tử trên hóa đơn điện tử do người bán lập thì người mua phải ký số hoặc ký điện tử trên hóa đơn.

– Với những trường hợp hóa đơn điện tử không nhất thiết phải có chữ ký số hay chữ ký điện tử của người bán và người mua thì sẽ được áp dụng theo quy định tại Khoản 3 của Thông tư 68/2019/TT-BTC.

# **Các bước thực hiện chữ ký số trên hóa đơn điện tử như sau:**

### **Bước 1: Chuẩn bị**

Chuẩn bị chính là bước đầu tiên của cách ký chữ ký số trên hóa đơn điện tử nhanh chóng, chính xác.

Theo đó, bạn cần phải chuẩn bị trước chữ ký số đáp ứng các tiêu chí dưới đây:

- Chữ ký số phải còn hiệu lực.
- Đảm bảo đã cài đặt phần mềm đọc thông tin token chuyên dụng trên máy tính đang sử dung.
- Đảm bảo đã cài đặt phần mềm hóa đơn điện tử trên máy tính sẽ sử dụng để lập xuất hóa đơn và ký số.

# **Bước 2: Đăng nhập vào hệ thống phần mềm hóa đơn điện tử**

Bạn tiến hành đăng nhập vào hệ thống phần mềm hóa đơn điện tử doanh nghiệp mình đang sử dụng để có thể lập hóa đơn điện tử và ký số lên hóa đơn.

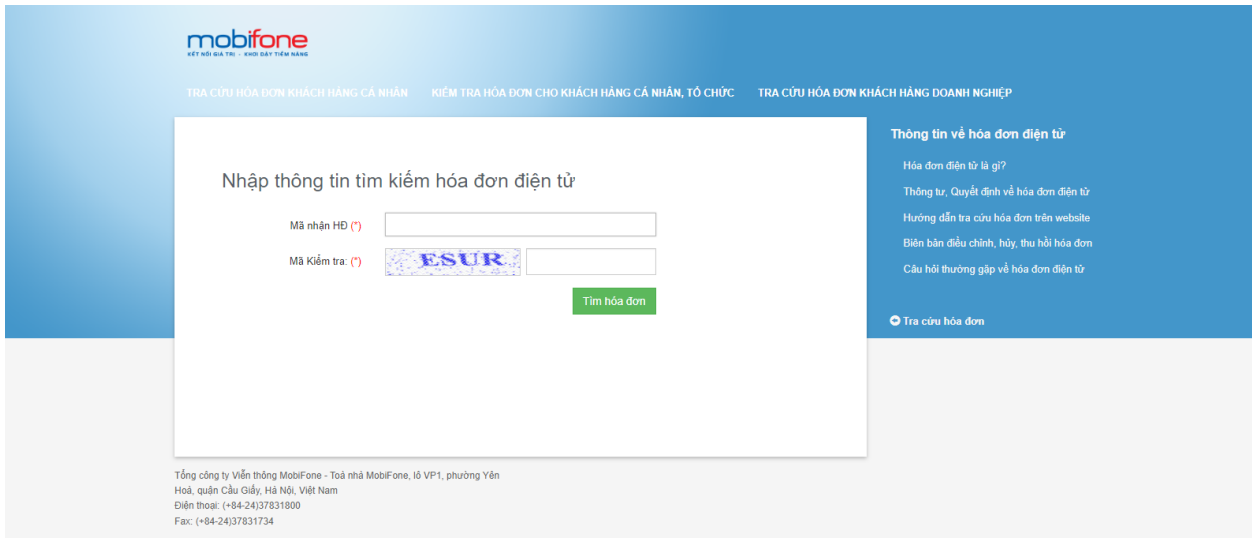

#### **Bước 3: Chọn chức năng "Sử dụng hóa đơn"**

Trên giao diện chính của **phần mềm hóa đơn điện tử** [invoice.mobifone.vn](http://invoice.mobifone.vn/) , bạn chọn chức năng "Sử dụng hóa đơn", chọn tiếp "2. Quản lý ký số hóa đơn". Ngay sau đó, giao diện "Quản lý ký hóa đơn" sẽ được hiển thị.

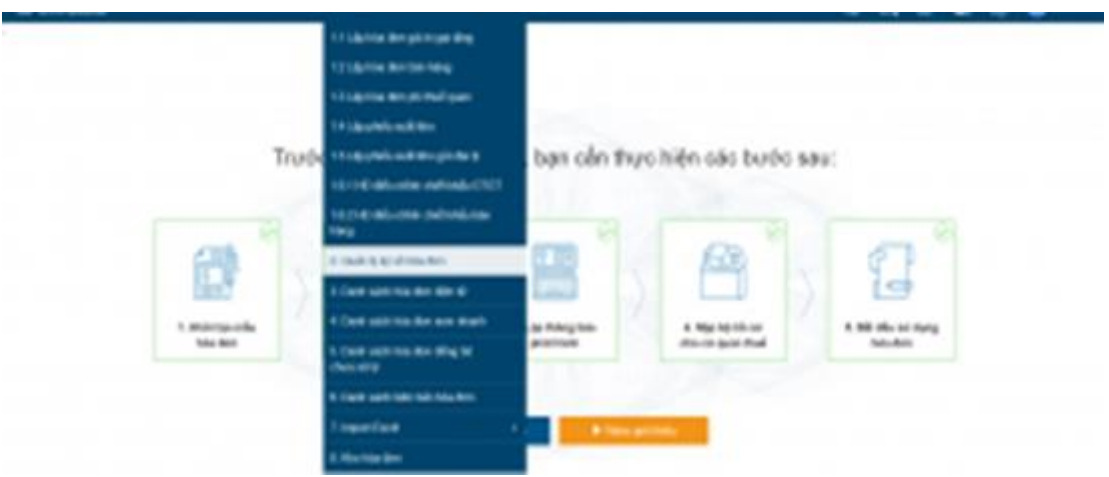

*Chọn mục "Quản lý ký số hóa đơn" để thực hiện ký chữ ký số.*

Tại đây, bạn sẽ thấy các hóa đơn chưa được ký số và cần phải tiến hành ký số. Trường hợp không còn hóa đơn nào phải ký số, bạn có thể khởi tạo hóa đơn và sau đó quay lại để thực hiện ký số.

#### **Bước 4: Chọn hóa đơn điện tử cần ký số**

Vẫn trên giao diện "Quản lý ký hóa đơn", bạn nhấn dấu tích chọn vào ô hóa đơn cần ký số (hoặc nếu không thấy hóa đơn cần ký số, bạn có thể nhập mã hóa đơn vào ô "Số hóa đơn" để dễ dàng tìm kiếm).

| <b>MUMBLY RT 1954 FORD</b>              |                                                              |                                 |                                   |                                 |              |                  |              |                         |                         |                                                        |
|-----------------------------------------|--------------------------------------------------------------|---------------------------------|-----------------------------------|---------------------------------|--------------|------------------|--------------|-------------------------|-------------------------|--------------------------------------------------------|
|                                         |                                                              |                                 | O Well # Denield O Hingai O Hodds |                                 |              |                  |              |                         |                         |                                                        |
| All-House Meno                          |                                                              |                                 | The advance of                    |                                 |              | Turnak 96 WAVENS |              | GROUND, WE CHARGE       | G. Insure               | All range Allenations auto 4                           |
|                                         | <b>There</b>                                                 |                                 | Michael Bolt, Notherlands         |                                 |              |                  |              | <b>Nightwei ball</b>    | <b>Mit all Hunt</b>     | <b>NE-BALLA BR BK</b>                                  |
| 1 13 R A                                |                                                              | <b>DOM: NO</b>                  | <b>CASOGIO</b>                    | <b>KENNEMENT</b>                | <b>ABOR</b>  | 1,471            | ٠            | <b>SEV</b>              |                         |                                                        |
| $r \cap R$                              |                                                              |                                 |                                   | GUILDING STUNEWAY \$5,000       |              | $\sim$           | $\mathbb{R}$ |                         | 1.14453331313           | <b>White Working</b>                                   |
| 1004                                    |                                                              |                                 | MADE AVOIDE INTENSIVE ROAD        |                                 |              | 2,746,000        | $\mathbb{R}$ |                         | <b>LINKING</b> VENULATE | of I'm Travita                                         |
| $\cdot$ $\cdot$ E $\prime$              |                                                              | <b>School Street</b>            | Subscribes.                       | STORYING \$1.50.                |              | $\overline{a}$   | $\equiv$     | ٠                       |                         | CALINDATES CONTACT TWO BOT TILBA FIGHTINGS &           |
| $1 \t\t\t\t\t\cdots \t\t\t\t\mathbb{H}$ |                                                              | <b>Britannia</b>                |                                   | ANDOGEN GRONTZHEY BLVME         |              | 26,260           | 3.342        | <b>ALAN</b>             |                         | CALIBRATION CONCITY THEIR INCT In allow Individuals at |
| 1.1.024                                 |                                                              | <b>Britain College</b>          |                                   | <b>JADODD: INCREWER BORK</b>    |              |                  | $-2$         | - .                     |                         |                                                        |
|                                         | $\mathbb{P} \quad \square \quad \mathbb{R} \quad \mathbb{P}$ | <b><i><u>STATISTICS</u></i></b> |                                   | SURDITION INSURFICIALLY ANATOME |              | 1, 810, 9810     | $\mathbb{R}$ |                         | LANCING TO A SHOULD.    | 1094 FYTRALBECOME                                      |
|                                         | 1.1.07                                                       |                                 |                                   | EASOSO INCINIME! BLAK           |              | 31,045,807       | ×            |                         | A MILES 12-9 DOES       | LONG IV TAXABLE CLASS                                  |
|                                         | 1.0 <sub>K</sub>                                             | <b>BORDER</b>                   |                                   | AND PARTNERS TO                 | <b>BUYER</b> | 1,409,000,000    | on tele-     | <b>LTARCES INGIDETS</b> |                         | (Old) FV105-Fallille live to                           |

*Giao diện "Quản lý ký hóa đơn".*

## **Bước 5: Thực hiện thao tác ký chữ ký số trên hóa đơn điện tử**

Cuối cùng, để hoàn thành cách ký chữ ký số trên hóa đơn điện tử, bạn tiến hành ký số lên hóa đơn.

Sau khi đã tích chọn được hóa đơn cần ký số, bạn kéo xuống cuối trang và nhấn nút "Ký hóa đơn".

| 3,706,896                   | Eding Allen Nang ngayake de     |            |                                                | this damp dates not MFTD. |
|-----------------------------|---------------------------------|------------|------------------------------------------------|---------------------------|
| 1,750,000                   | City McNey                      |            |                                                | <b>Hardware</b> Bales     |
| $\left\vert 0\right\rangle$ | U.<br>this child differ<br>- 50 | chall 4-6a |                                                | Old sind bike him alone.  |
| 8.89                        | Sing that he lift up            |            |                                                | She Square for            |
| 化                           | Ting today 3900                 |            | tel tele bleg-242. Hartetty-244 https://go.dom |                           |
| 194,104                     | Thin you strop                  |            |                                                |                           |
| 计                           | Tengto più                      |            |                                                |                           |
| 1,500,500                   | Ting-Rank tojec                 |            |                                                |                           |

*Chọn ô "Ký hóa đơn" để tiến hành ký số lên hóa đơn.*

Ngay sau đó, cửa sổ "Danh sách chữ ký số" sẽ hiển thị, bạn nhấn chọn "Ok".

Tiếp đó, cửa sổ "Kiểm tra PIN code" sẽ hiển thị, bạn cần nhập đúng mã Pin (chính là mã PIN của USB Token) vào ô "PIN code" rồi nhấn ô "Đăng nhập". Khi này, phần mềm hóa đơn điện tử sẽ tiến hành gán chữ ký số trên token lên đúng văn bản hóa đơn điện tử mà bạn đang thực hiện ký số.

Sau khi đã hoàn tất, hệ thống sẽ hiển thị cửa sổ "Thông báo" để xác nhận thao tác ký số bạn vừa thực hiện có thành công hay không.

Trường hợp khi bạn đã thực hiện đầy đủ 5 bước theo hướng dẫn ở trên, ko xảy ra bất kỳ sai sót gì thì thao tác ký số chắc chắn sẽ thành công. Cách ký chữ ký số trên hóa đơn điện tử tới đây cũng đã hoàn tất.